# ezTaskTitanium<sup>™</sup> beta release

## Widgets...

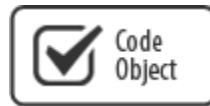

Overview: The code object is designed to accommodate code generated by: Facebook Feed, Twitter Feed, embedding video Iframes from Vimeo, You Tube, School Tube etc. or any widget on the Internet that offers embedded code objects. *Options: Paste "well-formed" code in the text area and the object will appear on the webpage when previewing.*

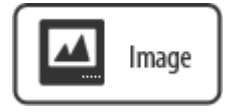

Overview: Add an image to a page that can link to documents, images, webpages. This image is auto sized based on the column width. Image can be used for button navigation as well. *Using this widget to place an image will improve "Responsive design".*

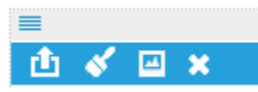

- *Upload:* Upload one image. To replace existing image, upload another image.
- *Image editor:* Resize, color, crop, and or rotate the image.
- *Image Properties:* Add Alt/Title tags, Link to a file (not working yet), link to a URL, Open link in a new window, and or create a rollover.
- *Delete Image:* Delete the existing image.

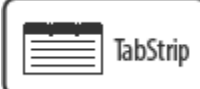

Overview: Use tabs for adding layers of content in a limited space on a webpage.

Options:

- Add a tab: Enter a title for your tab and hit "apply". Repeat for more tabs. Click on any tab to "Drag and Drop" "any widget" onto the tab.
- Add more tabs: Click the + sign at the end of your tabs list.
- Modify a tab: Click the + sign and select your tab from the tab list dropdown and change the tab name or delete the tab.
- Deleting a tab will also delete "all content associated with that tab".

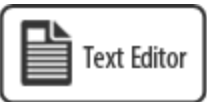

Overview: Cut and paste text from Word or Notepad or simply type in the desired content. Format the content by applying a CSS class from the dropdown. Add a table, create a hyperlink, add an image and more.

Options:

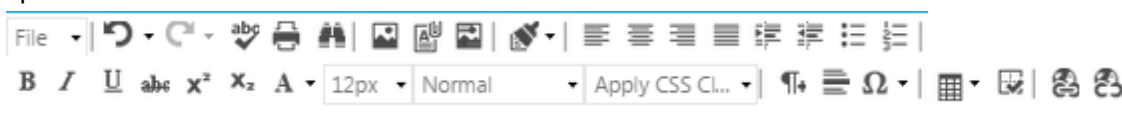

*Toolbar:* The toolbar rides at the top of the page being edited when you click inside the Text Editor widget.

*NOTE: Text Editor is the only widget that has to be saved after a change is made . The "Save Changes" button will appear on the widget bar when the content of the text editor is modified. (Making changes in "HTML" view will not invoke the "Save Changes" button – working on this now)*

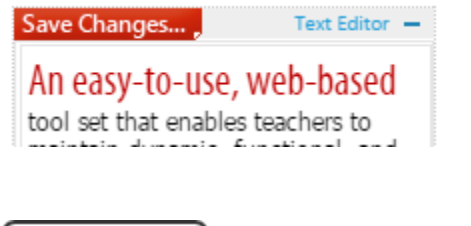

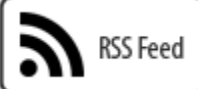

Overview: Enter a URL to any RSS feed to generate a feed list. The RSS feed widget will generate thumbnails for each item in the feed if the feed item contains an image.

Options: The following options appear in the "Settings dialog".

- RSS feed URL: Enter a fully qualified URL to access a feed. This will include internal feeds (like our blog module that is not complete at this time) or external feeds. Example: <http://feeds.feedburner.com/makeuseof>
- Articles to display: Choose the number of articles to display in your feed.
- Characters in the title: Choose the number of characters to display in the title. 200 by default is standard setting.
- Characters in description: Choose the number of characters to display in the description. 200 by default is standard setting.
- Choose sort descending: Choose the order to display your articles. This is using the date the article was published. This option unchecked will sort ascending, oldest item first.
- Thumbnail size: Choose the "width and height" the thumbnails will appear. Default is 50px x 50px.
- Turn thumbnails off: Use this option to ignore thumbnail images.
- See below for additional options

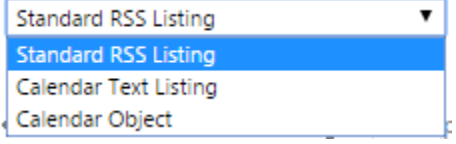

### Modules...

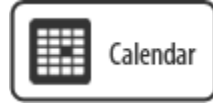

Overview: The Calendar Scheduler is designed to manage calendaring events. Any event can be assigned to an "Event Type" (or group) which can be assigned a unique color identifier. Aggregating calendars from an ICAL feed or RSS feed will also be a key feature for adding events from another calendar source like Google Calendars or other Titanium Calendars.

Options:

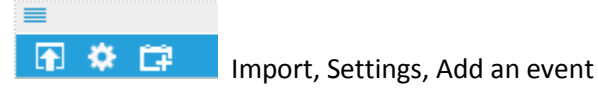

Design Mode Settings:

*Upload Option:*

- Upload Option: Upload events from an ICAL generated by a Google or Outlook Calendar. *Settings Options:*
- Display Width: Leave this blank and your Calendar will expand to the available with of you Drop zone.
- Height: Change the height to modify the runtime height of your calendar. This height will only affect the preview mode while viewing the calendar.
- Add / Modify Event Type: The event type will be selected at the time that you add a new Appointment to your calendar. These can be modified at any time by editing an existing Appointment. *Managing Calendar Appointments (events):*
- Adding an appointment: Click on the desired time that you want add an event. For details of the event click "options" to open the detail window to complete your event. Example: Subject, Start/End time, Event Type, Detailed Description (this information will appear in preview when visitor clicks on an event), and Recurrence settings.

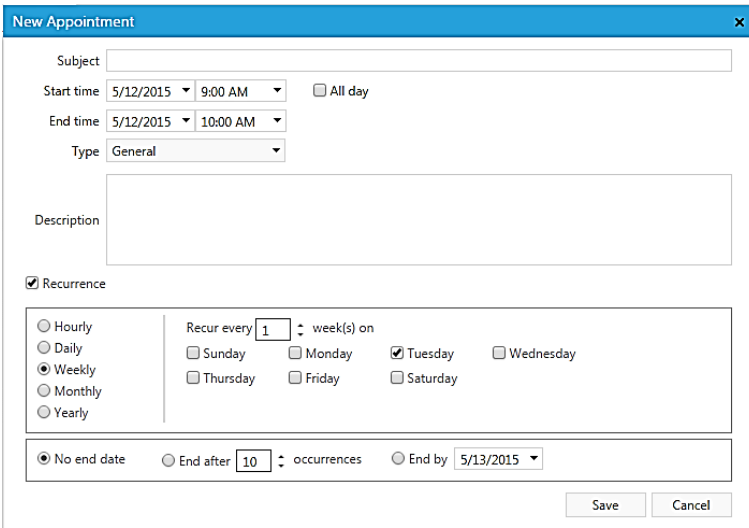

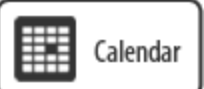

*… continued.*

*Preview Mode:*

- Visitors can click on your events for additional information that you may add to the "description box" when adding an event.
- Visitors can Export and ICAL of the events viewed and print a PDF of available events on the calendar view. Agenda view is the desired print view. **Export** 凹 PDF

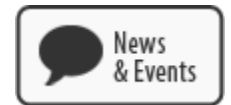

Overview: The News and Events module provides article management for any type of news and information. Module can be setup to post your "Published Articles" on Facebook and Twitter. An RSS Feed is auto-generated to create a summary list on the hompage using the RSS Feed Widget.

Options:

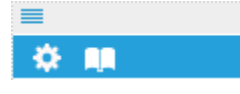

Settings option includes feed name, description, RSS Feed URL. Auto archiving option by month or year.

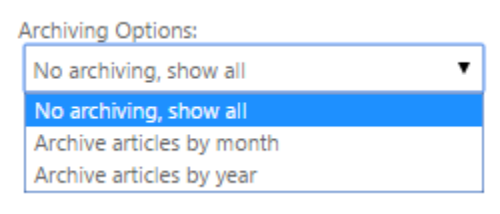

Add Article option to post your articles.

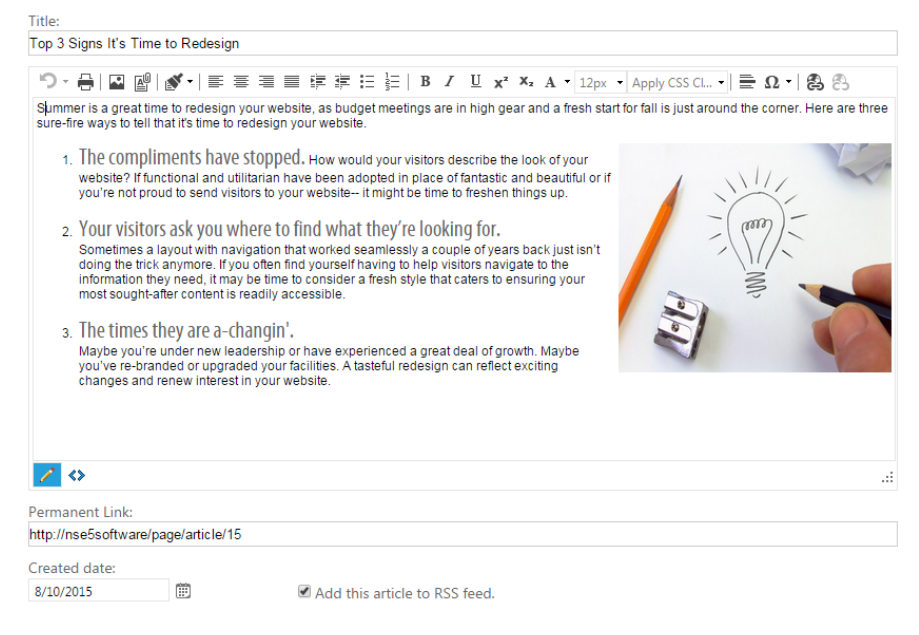

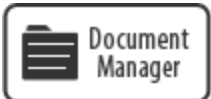

Overview: The Document Manager is designed to easily managed large numbers of documents. Documents uploaded are auto-hyperlinked, elemininating the need to create hyperlinks to your documents. Any document can be password protected for additional security. NOTE: Use the Document Manager with the "Tabstrip Widget" to add additional features like segmenting your downloads by year.

Options:

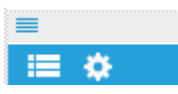

Manage your uploaded documents: You can add folders and files to your document manager.

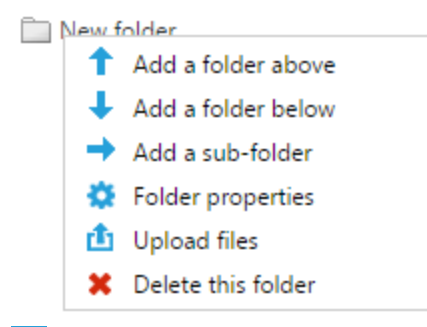

**Currently the settings only contain contains the Disply Width (For future use)** 

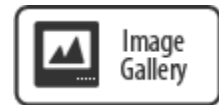

Overview: Upload multiple images at one time to your gallery widget. Use browse to select your images or drag and drop your images to your upload window. Select a Gallery style

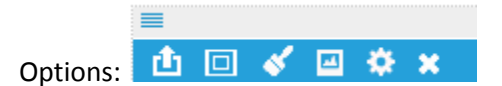

- **[3]** Upload: Select browse to choose multiple images on your computer. Or use Drag and Drop area on the upload screen). You can re-upload an image or images at any time to overwrite existing images with the same name.
- Setting aspect ratio: Select 4:3, 3:2, or 16:9 (HD). This will set the frame size for your images. You can also manually set the frame size in the Gallery Settings.
- **K** Edit an image: Open an image in the Image Editor to Resize, rotate, etc.
- Image Property: Add Captions and tags to the selected image. Link the image to a webpage (not completed), Files, (not complete) or Enter a URL. Also choose "Open link in a new window".
- Gallery settings: Select Gallery style; Slideshow, Slideshow with thumbnails, Slideshow with navigation bullets, Lightbox, or Rotating banner. Select "Animation" and slide "Duration". Also choose to "auto start the slide show".
- **X** Delete an image: Delete the current image.

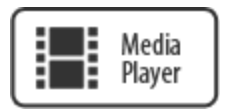

Overview: Upload a video or link to an existing video. You can also link to a You Tube or a playlist.

Options:

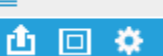

- Upload: Upload HTML 5 compliant video formats mp4, webm, or ogv.
- $\bullet$  **D** set aspect ratio: Select 4:3, 3:2, or 16:9 (HD). This will set the frame size for your video. You can also manually set the frame size in the Media Player Settings.
- **Settings: Choose a style Media Player, or Media Player with playlist. Or link to an external video. Choose** "Media Player" to view an uploaded video or link to an external video, Example[: http://youtu.be/GqlEnnSGwlA](http://youtu.be/GqlEnnSGwlA) . Choose "Media Player with playlist" and enter a link to a You Tube playlist.

Example: PL2HUH5okl73JFq\_QDyqVq9GCZ0Dd9L0OH . Also choose to "auto start the slide show".

*Note: Linking to an external video or playlist will supersede your uploaded video. Remove the link and the local uploaded video will play.*

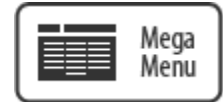

Overview: Mega menus are designed for large sites with numerous webpages. (requires paid subscription)

Options:

 $\equiv$ 僵

The following options appear in the "Edit dialog".

- Edit menu items: by default the first menu item is labeled "Menu". Right click on a menu item to add a menu item "above" , "below", "submenu item" , "edit", or "delete" this menu item. To reorder menu items, right click and drag item to the desired location.
- Additional options include: Enter "Menu text" and "alt/title" tags. Link item to a webpage and link to a file (not working at this time). Manually enter a URL and choose option to "open the link in a new window/tab"
- Also choose "Column" (1-5) for the parent item.

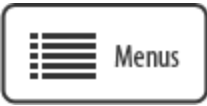

Overview: Create dropdown style menus, or panel bar style menus. Use drag and drop feature to reorder menu items.

Options:

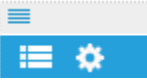

- **ED** Edit menu items: by default the first menu item is labeled "Menu". Right click on a menu item to add a menu item "above" , "below", "submenu item" , "edit", or "delete" this menu item. To reorder menu items, right click and drag item to the desired location. Enter "Menu text" and "alt/title" tags. Link item to a webpage and link to a file. Manually enter a URL and choose option to "open the link in a new window/tab"
- **Menu Settings: Choose a menu type: Horizontal, Vertical, or Panel bar. When choosing "horizontal or** vertical" menu type choose "Number of submenu columns to make the "fly-out" menu options to appear in multiple columns if desired. For the Panel bar type of menu there is an additional option to allow all panels to expand. If this is not selected only one panel bar option will expand at a time. (By default this option is checked). All menu types have "animation settings for "expand delay" and "collapse delay".

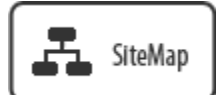

Overview: Create dynamic sitemap based on one or more "Shared Menu" items.

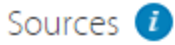

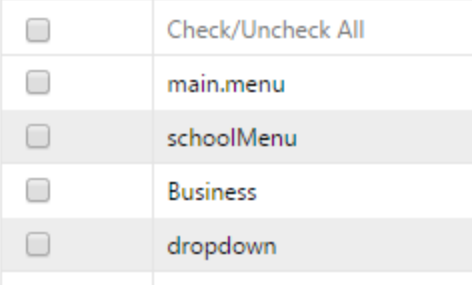

### Layouts...

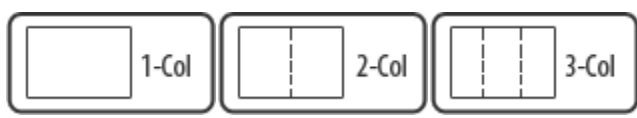

Overview: 1, 2, or 3 column layouts can be used to divide any placeholder and any widget can be dropped into any column including additional layouts.

Options: 1, 2, 3, column layouts.

• Drop any widget into any column.

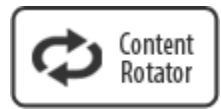

Options: The content Rotator layout is used to randomly rotate any content dropped into the widget. Add content widgets inside the Rotator widget to randomly rotate content.

 Select the number of areas to view when randomly rotating content. Example: If you have 3 widgets that are rotating, by setting numbers of areas to display only 1 widget will show at a time during preview.